# **HUAWEI** MediaPad X1 7.0

Guide utilisateur

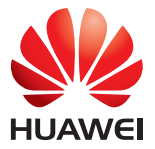

# **Sommaire**

#### **[1 Bienvenue](#page-5-0)**

#### **[2 Prise en main](#page-6-0)**

- [2 Vue d'ensemble de votre HUAWEI MediaPad](#page-6-1)
- [2 Installation](#page-6-2)
- [3 Charger la batterie](#page-7-0)
- [4 Informations importantes à propos de la batterie](#page-8-0)
- [5 Vue d'ensemble de votre écran d'accueil](#page-9-0)
- [6 Icônes de notifications et d'état](#page-10-0)
- [6 Touches usuelles](#page-10-1)
- [7 Utiliser les raccourcis](#page-11-0)

#### **[3 Saisie de texte](#page-13-0)**

- [9 Éditer du texte](#page-13-1)
- [9 Sélectionner une méthode de saisie](#page-13-2)

#### **[4 Contacts](#page-14-0)**

- [10 Création de contacts](#page-14-1)
- [10 Synchroniser les contacts](#page-14-2)
- [10 Importer des contacts](#page-14-3)
- [11 Sauvegarder les contacts](#page-15-0)
- [11 Partager des contacts](#page-15-1)

#### **[5 Appels](#page-16-0)**

- [12 Passer des appels d'urgence](#page-16-1)
- [12 Organiser une conférence téléphonique](#page-16-2)
- [12 Ajouter un numéro inconnu à vos contacts](#page-16-3)
- [13 Effacer les journaux d'appels](#page-17-0)

#### **[6 Messagerie](#page-18-0)**

- [14 Rechercher un message](#page-18-1)
- [14 Personnaliser les paramètres des SMS et des MMS](#page-18-2)

#### **[7 Connexion réseau](#page-19-0)**

- [15 Se connecter à un réseau Wi-Fi](#page-19-1)
- [15 Se connecter à un réseau Wi-Fi à l'aide de WPS](#page-19-2)
- [15 Activer votre connexion de données mobiles](#page-19-3)

#### **[8 Partage en réseau](#page-21-0)**

- [17 Partager votre réseau à l'aide d'un point d'accès Wi-Fi](#page-21-1)
- [17 Partager votre connexion de données à l'aide du partage de connexion via USB](#page-21-2)
- [18 Partager votre connexion de données à l'aide du partage de connexion via Bluetooth](#page-22-0)

#### **[9 Gérer les applications](#page-23-0)**

- [19 Installer une application](#page-23-1)
- [19 Vider le cache des applications](#page-23-2)
- [20 Désinstaller une application](#page-24-0)

#### **[10 Multimédia](#page-25-0)**

- [21 Importer des photos](#page-25-1)
- [22 Visualiser des photos ou des vidéos](#page-26-0)
- [22 Prendre une photo panoramique](#page-26-1)
- [23 Partager des photos ou des vidéos](#page-27-0)

#### **[11 Paramètres personnalisés](#page-28-0)**

- [24 Changer de thème](#page-28-1)
- [24 Ajouter des widgets à l'écran d'accueil](#page-28-2)
- [25 Gérer l'écran d'accueil](#page-29-0)
- [27 Configuration de la sonnerie](#page-31-0)
- [27 Définir la taille de la police](#page-31-1)
- [28 Régler la luminosité de l'écran](#page-32-0)
- [28 Activer le mode poche](#page-32-1)

#### **[12 Partage de fichiers](#page-33-0)**

- [29 Partager des fichiers à l'aide de Wi-Fi Direct](#page-33-1)
- [29 Partager des fichiers à l'aide de Bluetooth](#page-33-2)
- [30 Affichage multi-écran](#page-34-0)
- [31 Copier des fichiers depuis un ordinateur](#page-35-0)

#### **[13 Paramètres](#page-37-0)**

- [33 Contrôle par les mouvements](#page-37-1)
- [33 Menu flottant](#page-37-2)
- [33 Définir le délai d'extinction de l'écran](#page-37-3)
- [33 Définir un verrouillage d'écran](#page-37-4)
- [34 Régler le volume](#page-38-0)
- [34 Activer le mode d'économie d'énergie](#page-38-1)
- [34 Vérifier l'état de la mémoire](#page-38-2)
- [34 Régler la date et l'heure](#page-38-3)
- [35 Verrouiller une carte microSD](#page-39-0)
- [35 Formater une carte microSD](#page-39-1)
- [35 Restauration des paramètres d'usine](#page-39-2)
- [36 Mettre à jour votre HUAWEI MediaPad](#page-40-0)

#### **[14 Renseignements personnels et sécurité des données](#page-41-0)**

#### **15 [Mention légale](#page-43-0)**

# <span id="page-5-0"></span>1 **Bienvenue**

Bienvenue dans le monde éclatant du HUAWEI MediaPad X1 7.0 (HUAWEI MediaPad en abrégé). Avec votre HUAWEI MediaPad, vous pourrez :

- surfer sur Internet à une vitesse déconcertante
- prendre des photos et enregistrer des vidéos partout et à tout moment
- regarder les tout derniers films
- vous immerger dans une expérience audio extraordinaire
- et bien d'autres choses encore

Votre HUAWEI MediaPad libère votre imagination et votre créativité. Utilisez-le dès maintenant pour découvrir les formidables surprises qu'il recèle.

Les images et illustrations de ce document sont fournies à titre de référence uniquement. Le produit réel peut s'avérer différent.

# <span id="page-6-0"></span>2 **Prise en main**

# <span id="page-6-1"></span>**Vue d'ensemble de votre HUAWEI MediaPad**

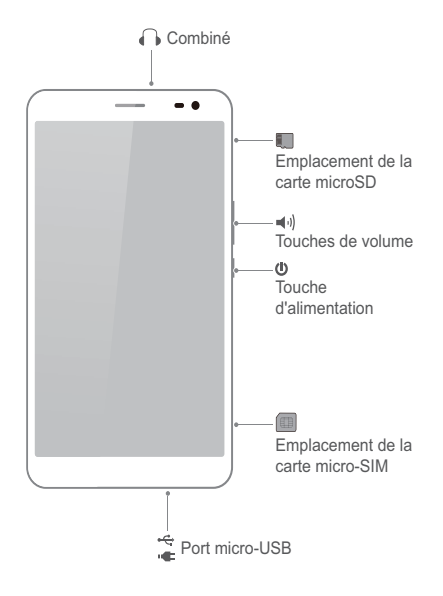

#### <span id="page-6-2"></span>**Installation**

- **Caution** Votre HUAWEI MediaPad ne prend en charge que les cartes micro SIM standard. N'insérez pas d'autres cartes ; vous risqueriez d'endommager votre appareil. Pour remplacer ou acheter une carte micro SIM, contactez votre opérateur. N'insérez pas ou ne retirez pas la carte micro SIM lorsque l'appareil est allumé.
	- Les dimensions d'une carte micro SIM standard sont de 15 mm x 12 mm x 0,76 mm (0,59 po x 0,47 po x 0,03 po).

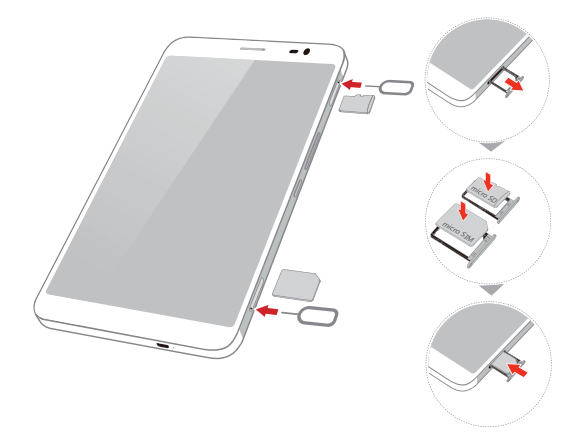

- **1.** Insérez l'extrémité de l'outil d'extraction de la carte SIM, qui est fourni avec votre HUAWEI MediaPad, dans les perforations des plateaux des cartes micro SIM et microSD pour les éjecter.
- **2.** Retirez délicatement les plateaux.
- **3.** Insérez les cartes micro SIM et microSD dans la direction indiquée dans l'illustration jusqu'à ce qu'elles soient correctement installées sur les plateaux. Poussez les plateaux jusqu'à ce que vous les entendiez s'enclencher.

#### <span id="page-7-0"></span>**Charger la batterie**

**Caution** Votre HUAWEI MediaPad utilise une batterie intégrée qui n'est pas amovible. Pour la remplacer, contactez un centre de service autorisé. Ne tentez pas de la retirer vous-même.

Lorsque la batterie devient faible, chargez votre HUAWEI MediaPad alors qu'il est encore temps ; sinon l'appareil s'éteindra lorsque la batterie sera complètement à plat.

Si c'est la première fois que vous chargez la batterie, laissez-la se charger pendant au moins douze heures pour être sûr que votre HUAWEI MediaPad pourra afficher correctement le niveau de la batterie.

- **1.** Utilisez le câble USB livré avec votre HUAWEI MediaPad pour connecter le chargeur à votre appareil.
- **2.** Branchez le chargeur sur une prise de courant.

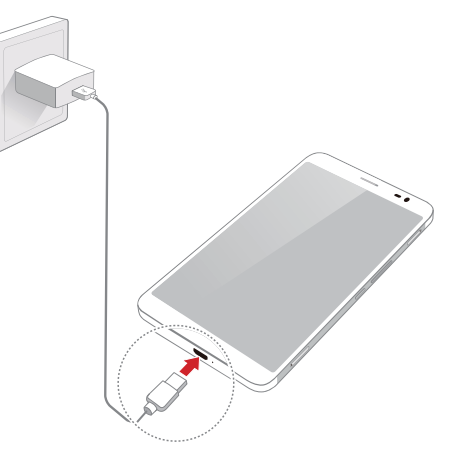

- Si l'appareil est allumé, la batterie est en cours de chargement lorsque son icône dans la barre d'état devient  $\overline{5}$ .
- Si l'appareil est éteint, la batterie est en cours de chargement lorsque s'affiche à l'écran.

#### <span id="page-8-0"></span>**Informations importantes à propos de la batterie**

- Si la batterie est restée inutilisée pendant longtemps ou si elle s'est déchargée, il se peut que vous deviez attendre un certain temps pour allumer le HUAWEI MediaPad après que son rechargement a commencé. C'est normal car il faut laisser quelques minutes à la batterie pour se recharger avant d'essayer d'allumer votre appareil.
- Le HUAWEI MediaPad peut se mettre à chauffer de manière excessive sur sa surface après avoir fonctionné en continu pendant une longue période de temps, particulièrement dans un environnement où la température est élevée. Lorsque le HUAWEI MediaPad se met à chauffer, arrêtez le chargement, refermez les applications en cours d'exécution et déplacez l'appareil dans un endroit frais. Évitez d'utiliser de manière prolongée le HUAWEI MediaPad lorsqu'il est en surchauffe ; vous risqueriez de vous brûler.
- Pour charger l'appareil, il est fortement recommandé d'utiliser le chargeur et le câble USB fournis avec le HUAWEI MediaPad. L'utilisation d'autres chargeurs ou d'autres câbles USB peut entraîner une dégradation des performances du HUAWEI MediaPad ou créer des risques pour la sécurité. Lorsque vous chargez le HUAWEI MediaPad, ne le faites pas fonctionner et ne posez pas d'objets sur l'appareil ni sur le chargeur.
- La batterie est rechargeable et comporte un nombre limité de cycles de chargement. L'utilisation du HUAWEI MediaPad pendant une longue période de temps raccourcira sa durée de veille. Pour maximiser sa durée de vie, ne chargez pas la batterie trop fréquemment.

**•** Le temps nécessaire pour charger complètement la batterie dépend de la température ambiante et de l'âge de la batterie.

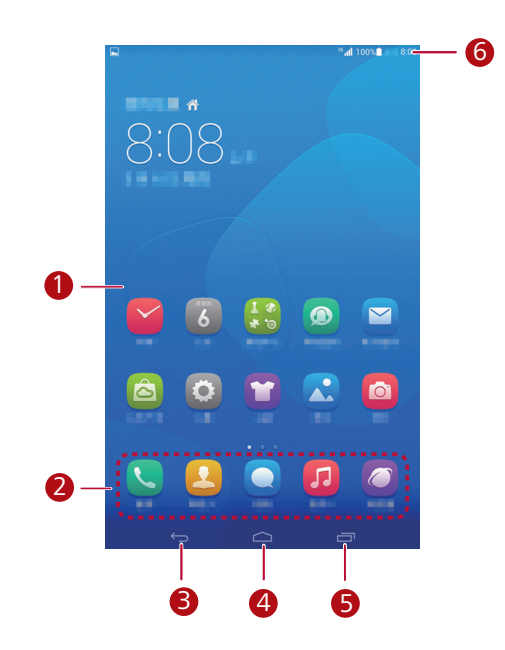

# <span id="page-9-0"></span>**Vue d'ensemble de votre écran d'accueil**

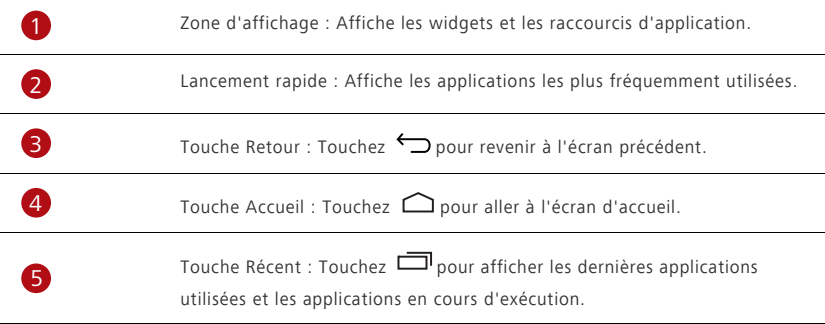

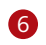

Barre d'état : Affiche des informations comme l'heure, le statut de la connexion Wi-Fi, l'intensité du signal et le niveau de la batterie.

# <span id="page-10-0"></span>**Icônes de notifications et d'état**

Les barres de notification et d'état peuvent afficher les icônes suivantes qui vous informent de l'état de votre HUAWEI MediaPad.

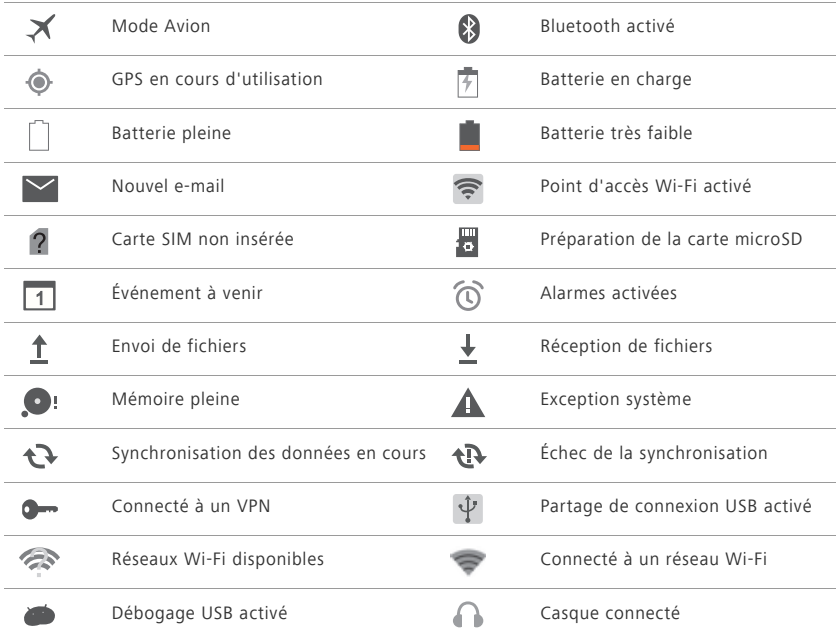

# <span id="page-10-1"></span>**Touches usuelles**

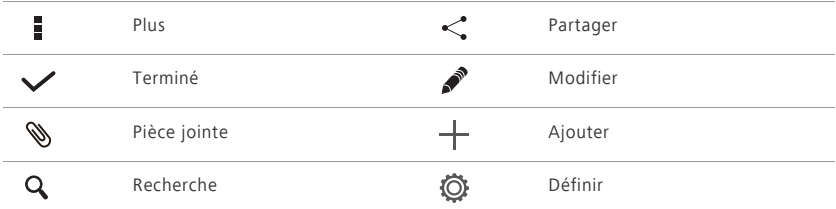

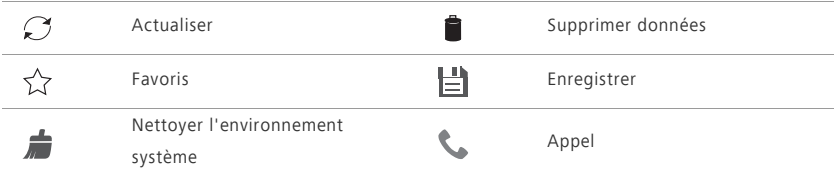

## <span id="page-11-0"></span>**Utiliser les raccourcis**

- Pour ouvrir une application : Dans l'écran d'accueil, touchez l'application.
- Pour alterner entre l'écran d'accueil et ses extensions : Dans l'écran d'accueil, balayez du doigt vers la gauche ou la droite.
- Pour personnaliser l'écran d'accueil : Appuyez quelques instants sur l'écran d'accueil. Dans le menu des options qui s'affichent, définissez le fond d'écran, des widgets, etc. .

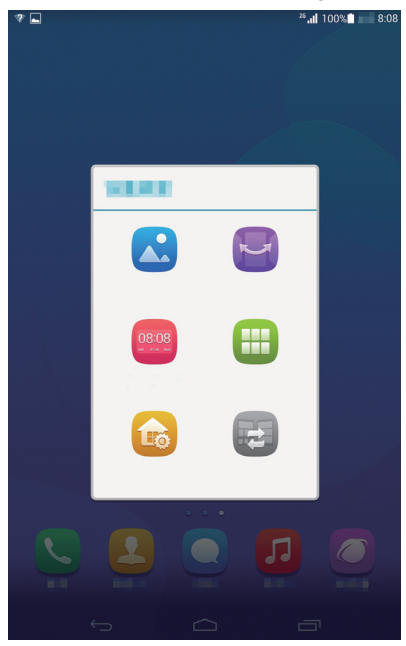

**•** Effectuez un balayage vers le bas sur la barre d'état pour ouvrir la barre de notification.

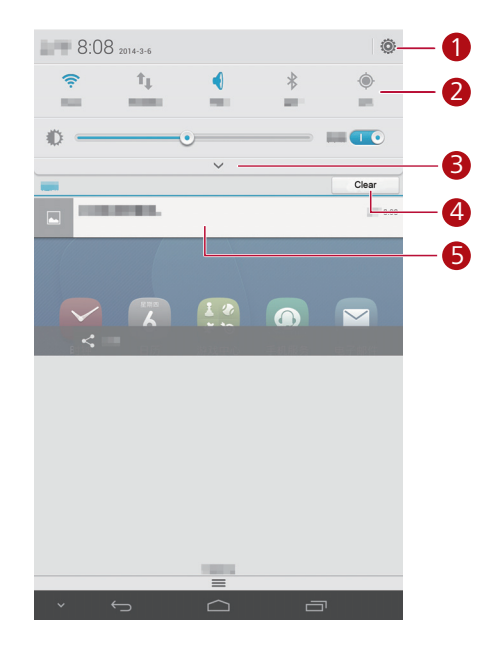

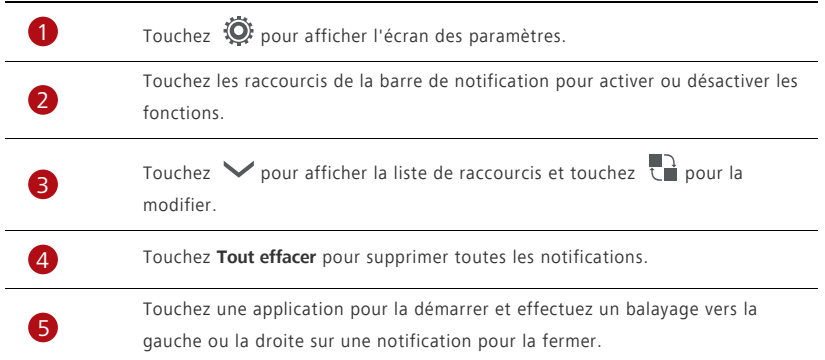

**•** 

# <span id="page-13-0"></span>3 **Saisie de texte**

Votre HUAWEI MediaPad offre plusieurs méthodes de saisie de texte. Le clavier virtuel permet de saisir du texte rapidement.

- Pour activer le clavier virtuel, touchez un champ de texte.
- $\bullet$  Lorsque vous avez fini, touchez  $\vee$  pour masquer le clavier virtuel.

### <span id="page-13-1"></span>**Éditer du texte**

Vous pouvez copier, couper et coller du texte.

• Sélectionner du texte : Appuyez quelques instants sur le champ de texte jusqu'à ce que **et les** 

apparaissent. Faites glisser **et pour sélectionner le texte à éditer ou touchez Tout sélectionner** pour sélectionner la totalité du texte.

- **Copier du texte** : Après avoir sélectionné le texte, touchez **Copier**.
- **Couper du texte** : Après avoir sélectionné le texte, touchez **Couper**.
- **Coller du texte** : Touchez l'emplacement où vous voulez insérer le texte (pour déplacer le point d'insertion,

faites glisser **(b)** et touchez **Coller** pour coller le texte que vous aviez copié ou coupé.

#### <span id="page-13-2"></span>**Sélectionner une méthode de saisie**

Le HUAWEI MediaPad permet de saisir du texte de plusieurs manières. Vous pouvez sélectionner la méthode de saisie que vous préférez.

- **1.** Dans l'écran d'édition de texte, touchez un champ de texte pour activer le clavier virtuel.
- **2.** Effectuez un balayage vers le bas à partir de la barre de notification pour afficher le panneau de notification.
- **3.** Dans le panneau de notification, touchez **Sélectionnez le mode de saisie**.
- **4.** Dans le menu des options qui s'affiche, sélectionnez la méthode de saisie.

<span id="page-14-0"></span>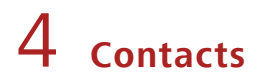

#### <span id="page-14-1"></span>**Création de contacts**

- **1.** Dans l'écran d'accueil, touchez **Contacts** pour afficher la liste des contacts.
- 2. Touchez  $\mathbf{I}_0$ .
- Si c'est la première fois que vous créez des contacts, votre HUAWEI MediaPad vous demandera où stocker ces contacts. La prochaine fois que vous créerez des contacts, les nouveaux contacts seront stockés par défaut à cet emplacement. En outre, cet emplacement est affiché dans l'écran des nouveaux contacts et vous pourrez le toucher pour en choisir un autre.
- **3.** Entrez les informations en rapport avec le contact : son nom, son numéro de téléphone et son adresse électronique.
- **4.** Touchez **Ajouter un champ** pour ajouter d'autres informations.
- **5.** Touchez **SAUVER**.

#### <span id="page-14-2"></span>**Synchroniser les contacts**

Vous pouvez synchroniser avec votre HUAWEI MediaPad les contacts stockés dans vos comptes Gmail et Exchange (et réciproquement).

- **1.** Dans l'écran d'accueil, touchez **Paramètres** > **Tout**.
- **2.** Sous **COMPTES**, touchez le type de compte que vous voulez synchroniser.
- **3.** Toucher le compte à synchroniser.
- **4.** Cochez la case **Synchroniser les contacts**.

Si le compte que vous voulez synchroniser n'a pas été ajouté à votre HUAWEI MediaPad, touchez **Ajouter un compte** et laissez-vous guider par les instructions qui s'affichent pour l'ajouter. Lorsqu'il a été ajouté, votre HUAWEI MediaPad se synchronise automatiquement avec lui.

#### <span id="page-14-3"></span>**Importer des contacts**

Vous pouvez importer des contacts vers votre HUAWEI MediaPad à partir d'une carte SIM ou microSD ou vous pouvez utiliser Wi-Fi Direct pour importer vers votre HUAWEI MediaPad les contacts d'autres appareils.

- **1.** Dans l'écran d'accueil, touchez **Contacts** pour afficher votre liste de contacts.
- **2.** Touchez > **Importer/Exporter**.
- **3.** Sélectionnez la méthode d'importation et laissez-vous guider par les instructions qui s'affichent.

#### <span id="page-15-0"></span>**Sauvegarder les contacts**

Vous pouvez sauvegarder vos contacts sur une carte microSD pour prévenir leur perte ou leur destruction accidentelles.

- **1.** Dans l'écran d'accueil, touchez **Contacts** pour afficher la liste des contacts.
- **2.** Touchez > **Importer/Exporter** > **Exporter vers la mémoire**.

#### <span id="page-15-1"></span>**Partager des contacts**

Pour partager avec des amis les contacts présents sur votre HUAWEI MediaPad, vous disposez de plusieurs méthodes, comme l'e-mail et le Bluetooth.

- **1.** Dans l'écran d'accueil, touchez **Contacts**.
- **2.** Dans la liste des contacts, vous pouvez :
	- sélectionner le contact que vous voulez partager et toucher  $\frac{1}{2}$  > **Partager**
	- **•**toucher > **Importer/Exporter** > **Partager les contacts** et sélectionner d'autres contacts à partager
- **3.** Dans la boîte de dialogue qui s'affiche, sélectionnez la méthode de partage et laissez-vous guider par les instructions qui s'affichent. Pour plus d'informations, voir [Partage de fichiers.](#page-33-0)

# <span id="page-16-0"></span>5 **Appels**

## <span id="page-16-1"></span>**Passer des appels d'urgence**

En cas d'urgence, vous n'avez pas besoin de carte SIM pour passer des appels d'urgence. Mais vous devez quand même vous trouver dans la zone de couverture.

- **1.** Dans l'écran d'accueil, touchez **Clavier**.
	-
- **2.** Entrez le numéro d'urgence local et touchez
	- Les appels d'urgence sont soumis à la qualité du réseau cellulaire, à l'environnement d'utilisation, aux politiques de votre fournisseur de services et aux lois et réglementations locales en vigueur. Il est recommandé de ne pas compter uniquement sur le HUAWEI MediaPad pour les communications importantes en cas d'urgence.

#### <span id="page-16-2"></span>**Organiser une conférence téléphonique**

Votre HUAWEI MediaPad vous permet d'organiser de manière aisée des conférences téléphoniques avec vos amis, votre famille ou vos collègues de travail.

- Pour pouvoir organiser une conférence téléphonique, vous devez avoir souscrit au service de conférence téléphonique. Pour plus d'informations, contactez votre fournisseur de services.
- **1.** Appelez le premier participant.
- **2.** Lorsque la connexion est établie, touchez  $\begin{bmatrix} 1 \end{bmatrix} > \mathcal{C}$  pour appeler le second participant. L'appel avec le premier participant est mis en attente.
- **3.** La seconde connexion établie, touchez  $\int$  pour démarrer la conférence téléphonique.
- **4.** Pour ajouter d'autres participants, répétez les points 2 et 3.

Une fois la conférence terminée, touchez pour y mettre fin.

#### <span id="page-16-3"></span>**Ajouter un numéro inconnu à vos contacts**

- **1.** Dans l'écran d'accueil, touchez **Clavier**.
- 2. Dans le journal d'appels, touchez > en regard d'un numéro inconnu.

**3.** Touchez **Créer un nouveau contact** ou **Enregistrer vers un contact existant** pour ajouter le numéro à vos contacts.

## <span id="page-17-0"></span>**Effacer les journaux d'appels**

Pour supprimer une entrée particulière dans un journal d'appels : Dans l'écran **Clavier**, appuyez quelques instants sur l'entrée en question. Dans le menu des options qui s'affiche, touchez **Supprimer le journal d'appels**.

Pour supprimer toutes les entrées d'un journal d'appels ou pour en supprimer quelques-unes : Dans

l'écran **Téléphone**, touchez > **Supprimer le journal d'appels**.

- Cochez la case **Clavier** et touchez **Supprimer** pour supprimer toutes les entrées du journal.
- Sélectionnez un ou plusieurs journaux d'appels et touchez **Supprimer** pour les supprimer.

# <span id="page-18-0"></span>6 **Messagerie**

#### <span id="page-18-1"></span>**Rechercher un message**

Cette fonctionnalité peut s'avérer utile si vous avez du mal à trouver un message spécifique dans une pile de messages.

- **1.** Dans l'écran d'accueil, touchez **Messagerie**.
- **2.** Touchez > **Rechercher**.
- **3.** Entrez un mot clé dans la zone de recherche.
- **4.** Dans la lise des résultats, sélectionnez le message qui vous intéresse pour l'ouvrir.

#### <span id="page-18-2"></span>**Personnaliser les paramètres des SMS et des MMS**

Pour personnaliser à partir de la liste des messages les paramètres des SMS et des MMS, les sonneries

des notifications de messages, etc., touchez > **Paramètres**.

# <span id="page-19-0"></span>7 **Connexion réseau**

### <span id="page-19-1"></span>**Se connecter à un réseau Wi-Fi**

- Lorsque deux réseaux, un réseau Wi-Fi et un réseau mobile, sont disponibles en même temps, le HUAWEI MediaPad se connecte par défaut au réseau Wi-Fi. En cas de déconnexion du réseau Wi-Fi, le HUAWEI MediaPad se connecte alors automatiquement au réseau mobile.
- **1.** Dans l'écran d'accueil, touchez **Paramètres** > **Wi-Fi**.
- **2.** Appuyez sur la touche en regard de Wi-Fi ou faites-la glisser vers **10**. Votre HUAWEI MediaPad recherche alors automatiquement les réseaux Wi-Fi disponibles.
- **3.** Sélectionnez le réseau Wi-Fi qui vous intéresse et laissez-vous guider par les instructions qui s'affichent.
	- Si le réseau Wi-Fi que vous avez sélectionné comporte un SSID masqué, touchez > **Ajouter un réseau** et laissez-vous guider par les instructions qui s'affichent pour entrer les informations réseau requises (y compris le SSID) pour vous connecter au réseau Wi-Fi.

Votre HUAWEI MediaPad consomme plus d'énergie lorsque le Wi-Fi est activé. Pour économiser la batterie, désactivez le Wi-Fi lorsqu'il est inutilisé.

#### <span id="page-19-2"></span>**Se connecter à un réseau Wi-Fi à l'aide de WPS**

Si le routeur sans fil utilisé prend en charge la fonction WPS (Wi-Fi Protected Setup), vous pouvez vous connecter rapidement à un réseau Wi-Fi à l'aide de WPS.

- **1.** Dans l'écran d'accueil, touchez **Paramètres** > **Wi-Fi**.
- 2. Touchez  $\frac{1}{2}$  > **Bouton commande WPS** ou **Saisir le code PIN WPS**. Puis laissez-vous guider par les instructions qui s'affichent pour effectuer des opérations sur le routeur sans fil.

#### <span id="page-19-3"></span>**Activer votre connexion de données mobiles**

L'utilisation des services de données peut entraîner des frais supplémentaires. Pour plus d'informations, contactez votre fournisseur de services.

**1.** Dans l'écran d'accueil, touchez **Paramètres** > **Tout**.

- **2.** Touchez **Réseaux mobiles**.
- **3.** Cochez la case **Service de données** pour activer le service de données.

# <span id="page-21-0"></span>8 **Partage en réseau**

Vous disposez de plusieurs méthodes pour partager la connexion de données de votre HUAWEI MediaPad avec d'autres appareils sans fil.

#### <span id="page-21-1"></span>**Partager votre réseau à l'aide d'un point d'accès Wi-Fi**

En configurant votre HUAWEI MediaPad comme point d'accès Wi-Fi, vous pouvez partager votre réseau mobile avec d'autres appareils.

Avant de partager votre connexion de données, activez le service de données sur votre HUAWEI MediaPad. Pour plus d'informations, voir Activer votre connexion de données mobiles.

Lorsque d'autres appareils surfent sur Internet via la connexion de données de votre HUAWEI MediaPad, il y a consommation de l'utilisation de données de votre HUAWEI MediaPad.

- **1.** Dans l'écran d'accueil, touchez **Paramètres** > **Tout**.
- **2.** Sous **SANS FIL ET RÉSEAUX**, touchez **Plus...** > **Partage de connexion**.
- **3.** Cochez la case **Point d'accès Wi-Fi** pour activer le point d'accès Wi-Fi.
- **4.** Touchez **Configurer le point d'accès Wi-Fi** et laissez-vous guider par les instructions qui s'affichent pour définir les informations requises, comme le nom et le mot de passe de votre réseau Wi-Fi. Une fois que le paramétrage du point d'accès Wi-Fi aura été effectué, les autres appareils activés pour le Wi-Fi pourront rechercher le point d'accès Wi-Fi fourni par votre HUAWEI MediaPad et s'y connecter.

# <span id="page-21-2"></span>**Partager votre connexion de données à l'aide du partage de connexion via USB**

Vous pouvez partager le réseau de votre HUAWEI MediaPad avec un ordinateur à l'aide d'un câble USB.

- **1.** Utilisez le câble USB livré avec votre HUAWEI MediaPad pour connecter un ordinateur à votre appareil.
- **2.** Dans l'écran d'accueil, touchez **Paramètres** > **Tout**.
- **3.** Sous **SANS FIL ET RÉSEAUX**, touchez **Plus...** > **Partage de connexion**.
- **4.** Cochez la case **Via USB**. Les instructions qui s'affichent vous indiqueront si le partage de connexion via USB a abouti.

Vous pourrez alors surfer sur Internet à partir de l'ordinateur à l'aide de la connexion de données de votre HUAWEI MediaPad.

 $\hat{L}$  Lorsque vous utilisez le partage de connexion via USB, vous ne pouvez pas en même temps utiliser votre HUAWEI MediaPad comme périphérique de stockage USB.

# <span id="page-22-0"></span>**Partager votre connexion de données à l'aide du partage de connexion via Bluetooth**

Le partage de connexion via Bluetooth vous permet de partager la connexion de données de votre HUAWEI MediaPad avec d'autres appareils Bluetooth.

- **1.** Dans l'écran d'accueil, touchez **Paramètres** > **Tout**.
- **2.** Sous **SANS FIL ET RÉSEAUX**, touchez **Plus...** > **Partage de connexion**.
- **3.** Cochez la case **Via Bluetooth** pour activer le point d'accès Wi-Fi.
- **4.** Sur l'appareil qui souhaite partager votre connexion de données, activez Bluetooth et associez l'appareil et votre HUAWEI MediaPad via Bluetooth.

Une fois la connexion établie, l'appareil peut surfer sur Internet à l'aide de la connexion de données de votre HUAWEI MediaPad.

Une fois la connexion établie, pour pouvoir naviguer sur Internet, certains appareils Android peuvent nécessiter les opérations suivantes : Dans l'écran de la liste Bluetooth de l'appareil,

touchez sur  $\frac{-1}{\sqrt{2}}$  en regard de HUAWEI MediaPad et cochez la case **Accès Internet**.

# <span id="page-23-0"></span>9 **Gérer les applications**

### <span id="page-23-1"></span>**Installer une application**

Lorsque vous installez une application, le message « **Installation bloquée** » risque de s'afficher. Lisez-le attentivement. Si vous souhaitez poursuivre l'installation, laissez-vous guider par les instructions qui s'affichent.

Pour vous procurer une application et l'installer, vous pouvez procéder de l'une des manières suivantes :

- Par téléchargement à partir d'une boutique en ligne à l'aide d'un navigateur. Une fois l'application téléchargée, laissez-vous guider par les instructions qui s'affichent pour l'installer.
- Certaines applications tierces peuvent s'avérer incompatibles avec votre HUAWEI MediaPad. Elles ne pourront pas s'exécuter correctement et votre HUAWEI MediaPad risque de s'arrêter. Il est recommandé de ne télécharger d'applications que depuis des sources sûres.
- Après avoir connecté votre HUAWEI MediaPad à un ordinateur Puis utilisez HiSuite ou un logiciel tiers pour télécharger l'application. Une fois l'application téléchargée, laissez-vous guider par les instructions qui s'affichent pour l'installer.
- Avec Bluetooth ou Wi-Fi Direct, envoyez à votre HUAWEI MediaPad l'application présente sur un autre appareil, un téléphone ou une tablette, par exemple. Une fois la transmission effectuée, cliquez sur l'application pour l'installer.
- Par téléchargement de l'application à partir d'un ordinateur. Copiez ensuite l'application vers votre

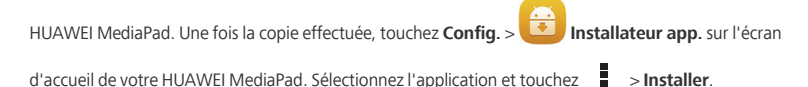

## <span id="page-23-2"></span>**Vider le cache des applications**

Vider de temps en temps le cache des applications aide le HUAWEI MediaPad à mieux fonctionner.

- **1.** Dans l'écran d'accueil, touchez **Paramètres** > **Tout** > **Gérer les applications**.
- **2.** Touchez **Tout** pour afficher toutes les applications.
- **3.** Touchez **Vider le cache**.

# <span id="page-24-0"></span>**Désinstaller une application**

Dans l'écran d'accueil, appuyez quelques instants sur l'application que vous souhaitez désinstaller et

faites-la glisser vers **.** 

Il n'est pas possible de désinstaller certaines applications préinstallées.

# <span id="page-25-0"></span>10 **Multimédia**

#### <span id="page-25-1"></span>**Importer des photos**

Vous pouvez importer des photos vers votre HUAWEI MediaPad depuis un appareil photo ou un autre appareil de stockage (une clé USB, par exemple, ou un téléphone), mais pour cela, vous ne devez utiliser qu'un câble OTG USB.

 $(i)$  Pour vous procurer un câble OTG USB, contactez un vendeur agréé Huawei ou le revendeur de votre appareil.

**1.** Utilisez un câble OTG USB pour connecter un appareil photo et votre HUAWEI MediaPad.

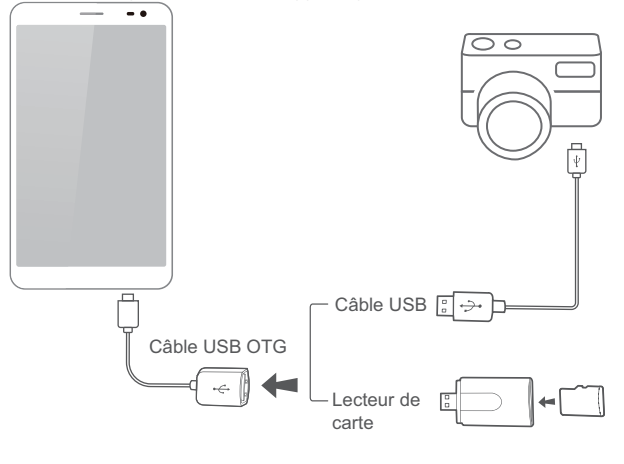

- 2. Dans l'écran d'accueil de votre HUAWEI MediaPad, touchez **Config.** > Gestionnair e de fichiers > **Local** > **USB**.
- **3.** Touchez  $\left[\overline{\mathbb{E}}\right]$  ou  $\left[\overline{\mathbb{S}}^s\right]$ , sélectionnez les photos ou les dossiers que voulez importer vers votre HUAWEI MediaPad.
- **4.** Touchez **Copier** ou **Couper**.
- **5.** Choisissez l'emplacement où vous voulez enregistrer les fichiers et touchez **Coller**.

#### <span id="page-26-0"></span>**Visualiser des photos ou des vidéos**

La Galerie est un moyen commode de visualiser des photos et des vidéos. Elle recherche et organise automatiquement les photos et les vidéos stockées dans la mémoire interne et sur la carte microSD de votre HUAWEI MediaPad pour vous aider à les retrouver plus facilement.

- **1.** Dans l'écran d'accueil, touchez **Galerie** pour ouvrir la Galerie.
- **2.** Touchez la photo ou la vidéo pour l'afficher en plein écran. Balayez du doigt vers la gauche ou vers la droite pour visualiser respectivement le fichier précédent ou le fichier suivant.
	- Vous pouvez rapprocher deux doigts ou les écarter pour effectuer respectivement un zoom avant ou un zoom arrière.

Lorsque vous visualisez une photo ou une vidéo, vous pouvez :

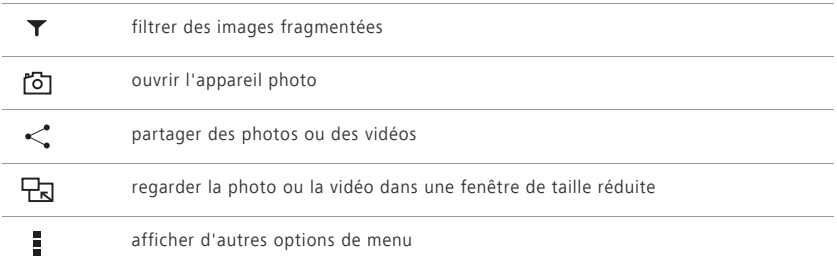

#### <span id="page-26-1"></span>**Prendre une photo panoramique**

Votre HUAWEI MediaPad vous permet de prendre facilement des photos panoramiques sans objectif grand angle.

- **1.** Dans l'écran d'accueil, touchez **Appareil photo**.
- **2.** Touchez  $\begin{bmatrix} 0 \\ 1 \end{bmatrix}$  >  $\begin{bmatrix} 1 \\ 2 \end{bmatrix}$  pour passer en mode panoramique.
- **3.** Touchez **D** pour commencer à prendre la vue. Faites tourner lentement votre HUAWEI MediaPad en mode panoramique pour capturer la vue.
- Si l'écran du viseur devient rouge, la vue n'est pas prise. Cela peut se produire parce que vous avez déplacé trop rapidement votre HUAWEI MediaPad ou que l'étendue du viseur excède la limite de la vue panoramique. Essayez le panoramique de votre HUAWEI MediaPad lentement.
- 4. Touchez **pour arrêter de prendre la vue. Votre HUAWEI MediaPad génère alors** automatiquement une photo panoramique.

#### <span id="page-27-0"></span>**Partager des photos ou des vidéos**

Vous pouvez partager des photos et des vidéos via Bluetooth ou par e-mail. Prenez votre HUAWEI MediaPad et commencez à partager !

- **1.** Dans l'écran d'accueil, touchez **Galerie** pour ouvrir la Galerie.
- **2.** Appuyez quelques instants sur la photo ou la vidéo que vous voulez partager.
- 3. Touchez < et choisissez comment vous voulez partager le fichier sélectionné (Bluetooth ou Wi-Fi Direct, par exemple). Puis laissez-vous guider par les instructions qui s'affichent. Pour plus d'informations, voir [Partage de fichiers](#page-33-0).

# <span id="page-28-0"></span>11 **Paramètres personnalisés**

Le HUAWEI MediaPad vous permet de définir une photo comme fond d'écran, de concevoir des widgets pour l'écran d'accueil et de choisir des sonneries.

### <span id="page-28-1"></span>**Changer de thème**

Votre HUAWEI MediaPad est livré avec plusieurs thèmes, ce qui vous permet de modifier facilement l'apparence de votre appareil aussi fréquemment que vous le voulez.

- **1.** Dans l'écran d'accueil, touchez **Thèmes**.
- **2.** Sélectionnez le thème désiré. Ensuite, touchez **APPLIQUER**.

# <span id="page-28-2"></span>**Ajouter des widgets à l'écran d'accueil**

Vous pouvez ajouter des widgets, comme le calendrier et les favoris, à l'écran d'accueil.

- **1.** Dans l'écran d'accueil, appuyez quelques instants sur une zone vide.
- **2.** Dans la boîte de dialogue qui s'affiche, touchez **Widgets**.
- **3.** Appuyez sur un widget, faites-le glisser à la position souhaitée et relâchez-le.

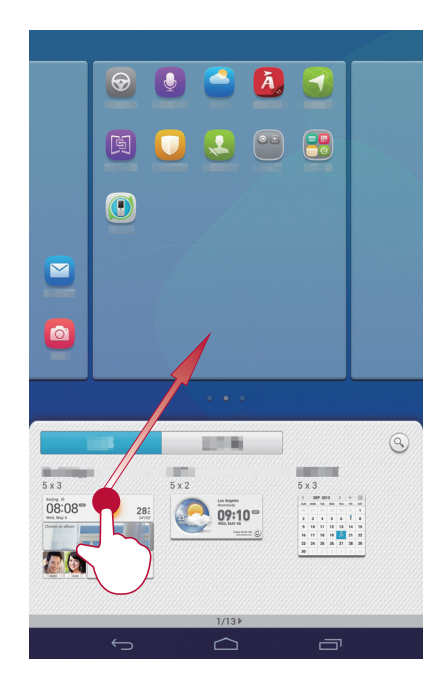

## <span id="page-29-0"></span>**Gérer l'écran d'accueil**

- **1.** Dans l'écran d'accueil, appuyez quelques instants sur une zone vide.
- **2.** Dans la boîte de dialogue qui s'affiche, touchez **Vignettes**.
- **3.** Dans l'écran de miniatures, vous pouvez :
	- **•**appuyer quelques instants sur une miniature pour la déplacer
	- •toucher  $\bigoplus$  pour ajouter un écran d'accueil

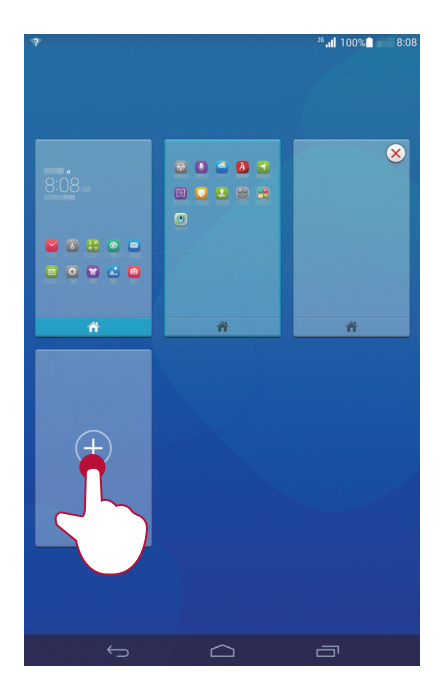

•toucher  $\otimes$  pour supprimer un écran d'accueil vide

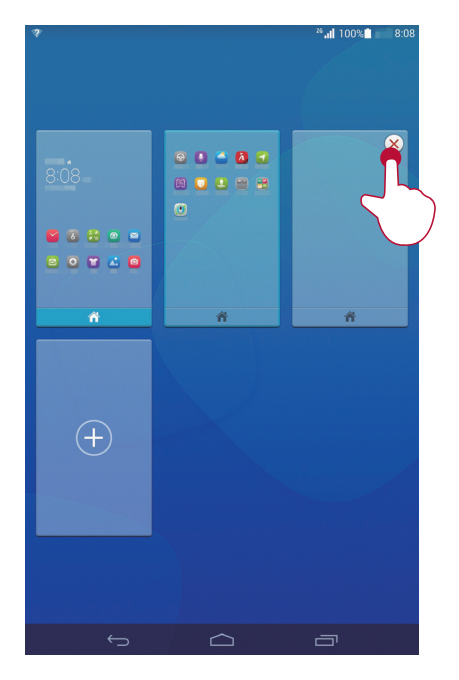

## <span id="page-31-0"></span>**Configuration de la sonnerie**

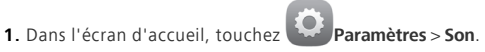

- **2.** Sélectionner le type de sonnerie souhaitée.
- **3.** Laissez vous guider par les instructions qui s'affichent pour sélectionner comme sonnerie votre musique ou votre enregistrement favori.

#### <span id="page-31-1"></span>**Définir la taille de la police**

**1.** Dans l'écran d'accueil, touchez **Paramètres** > **Tout** > **Affichage**.

- **2.** Touchez **Taille de la police**.
- **3.** Sélectionnez la taille désirée.

## <span id="page-32-0"></span>**Régler la luminosité de l'écran**

- **1.** Dans l'écran d'accueil, touchez **Paramètres** > **Tout** > **Affichage** > **Luminosité**.
- **2.** Dans la boîte de dialogue qui s'affiche, effectuez l'une des deux opérations suivantes :
	- **•**Cochez la case **Ajuster automatiquement la luminosité** pour que la luminosité de l'écran s'ajuste automatiquement en fonction de la lumière ambiante.
	- **•**Faites glisser le curseur vers la gauche ou vers la droite pour régler manuellement la luminosité de l'écran.
	- Vous pouvez également ouvrir le panneau de notification et rapidement régler la luminosité de l'écran à l'aide du raccourci.

### <span id="page-32-1"></span>**Activer le mode poche**

Activez le mode poche pour que le volume de la sonnerie ou la vibration de votre HUAWEI MediaPad augmentent progressivement lors de la réception d'un appel entrant quand l'appareil se trouve dans votre poche ou dans un sac.

- **1.** Dans l'écran d'accueil, touchez **Paramètres** > **Tout** > **Appeler**.
- **2.** Cochez la case **Mode Poche**.

# <span id="page-33-0"></span>12 **Partage de fichiers**

### <span id="page-33-1"></span>**Partager des fichiers à l'aide de Wi-Fi Direct**

Wi-Fi Direct est une fonction permettant de se connecter à des appareils sans fil via un réseau Wi-Fi. Une fois connectés, les appareils sans fil peuvent rapidement partager des fichiers entre eux.

- **1.** Dans l'écran d'accueil, touchez **Paramètres** > **Wi-Fi**.
- 2. Appuyez sur la touche en regard de Wi-Fi ou faites-la glisser vers **D** pour activer le Wi-Fi.
- **3.** Touchez **Wi-Fi Direct**. Sur l'appareil récepteur, activez Wi-Fi Direct. Votre HUAWEI MediaPad recherche alors automatiquement les appareils disponibles.
- **4.** Sélectionnez l'appareil à associer à votre HUAWEI MediaPad.
- **5.** Sur votre HUAWEI MediaPad, appuyez quelques instants sur le fichier à partager. Dans le menu des options qui s'affiche, touchez **Partager** > **Wi-Fi Direct**.
- **6.** Dans le menu des options qui s'affiche, sélectionnez l'appareil souhaité et, pour finir, sur cet appareil, touchez la touche de réception de fichier.

Si l'appareil souhaité n'apparaît pas dans le menu des options qui s'affiche, touchez **Rechercher appareils** pour accéder à l'écran des paramètres Wi-Fi Direct. Sélectionnez l'appareil souhaité pour vous y connecter.

Si votre HUAWEI MediaPad et l'appareil sont connectés au même réseau Wi-Fi et que Wi-Fi Direct est activé sur tous les deux, vous pouvez directement partager des fichiers sans avoir à associer vos appareils.

# <span id="page-33-2"></span>**Partager des fichiers à l'aide de Bluetooth**

- **1.** Dans l'écran d'accueil, touchez **Paramètres** > **Bluetooth**.
- 2. Appuyez sur la touche en regard de **Bluetooth** ou faites-la glisser vers **10** pour activer Bluetooth.
- **3.** Touchez le nom de votre HUAWEI MediaPad pour le rendre visible par les autres appareils Bluetooth. Activez Bluetooth sur l'appareil qui doit recevoir le fichier. Votre HUAWEI MediaPad recherche alors automatiquement les appareils disponibles.
- **4.** Sélectionnez l'appareil auquel associer votre HUAWEI MediaPad.
- **5.** Sur votre HUAWEI MediaPad, appuyez quelques instants sur le fichier à partager. Dans le menu des options qui s'affiche, touchez **Partager** > **Bluetooth**.

**6.** Dans le menu des options qui s'affiche, sélectionnez l'appareil souhaité. Sur l'appareil, appuyez sur la touche qui vous permettra de recevoir le fichier.

## <span id="page-34-0"></span>**Affichage multi-écran**

Vous pouvez afficher les photos, vidéos ou jeux de votre HUAWEI MediaPad sur un écran de plus grande taille (une TV par exemple) pour mieux les visualiser. Si votre TV ne prend pas en charge le HDMI et une résolution de 720p ou supérieure, vous pouvez utiliser un HUAWEI MediaQ pour l'affichage multi-écran.

- **1.** Utilisez un câble HDMI pour connecter le HUAWEI MediaQ sur la TV.
- **2.** Allumez le HUAWEI MediaQ et la TV et passez la TV en entrée HDMI. L'interface principale du HUAWEI MediaQ s'affiche ensuite sur la TV.
- **3.** Connectez votre HUAWEI MediaPad sur le même réseau Wi-Fi que le HUAWEI MediaQ en procédant de l'une des deux manières suivantes :
	- **•**Connectez votre HUAWEI MediaPad au réseau Wi-Fi installé par le HUAWEI MediaQ. Vous pouvez trouver le nom et le mot de passe du réseau Wi-Fi du HUAWEI MediaQ dans le coin supérieur gauche de la TV.

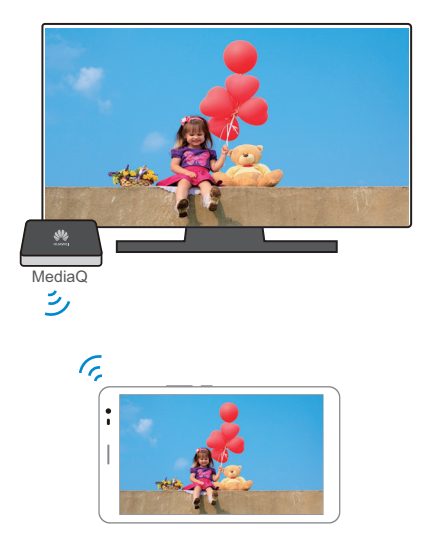

**•** Connectez votre HUAWEI MediaPad et le HUAWEI MediaQ à votre réseau Wi-Fi domestique.

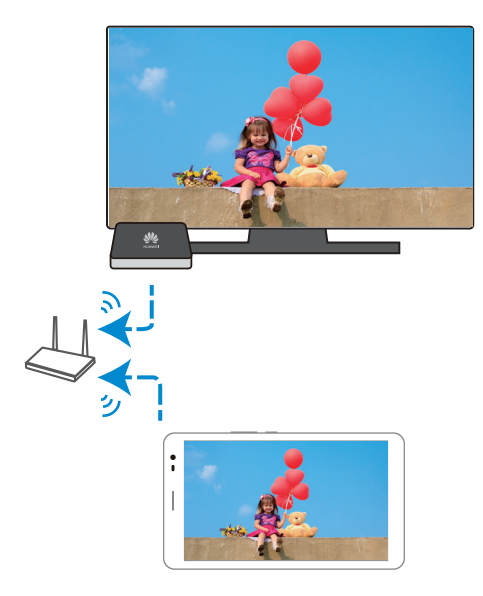

- **4.** Dans l'écran d'accueil de votre HUAWEI MediaPad, effectuez un balayage vers le bas depuis la barre d'état pour ouvrir le panneau de notification.
- **5.** Touchez  $\blacktriangleright$   $\blacktriangleright$   $\blacktriangleright$  et touchez le nom de votre TV.
- Pour plus de détails, consultez le guide d'utilisation du HUAWEI MediaQ.

#### <span id="page-35-0"></span>**Copier des fichiers depuis un ordinateur**

Utilisez un câble USB pour connecter votre HUAWEI MediaPad à un ordinateur. Laissez-vous guider par les instructions qui s'affichent sur l'écran de votre HUAWEI MediaPadpour choisir la méthode de connexion. Vous pourrez alors transférer les fichiers entre votre HUAWEI MediaPad et l'ordinateur.

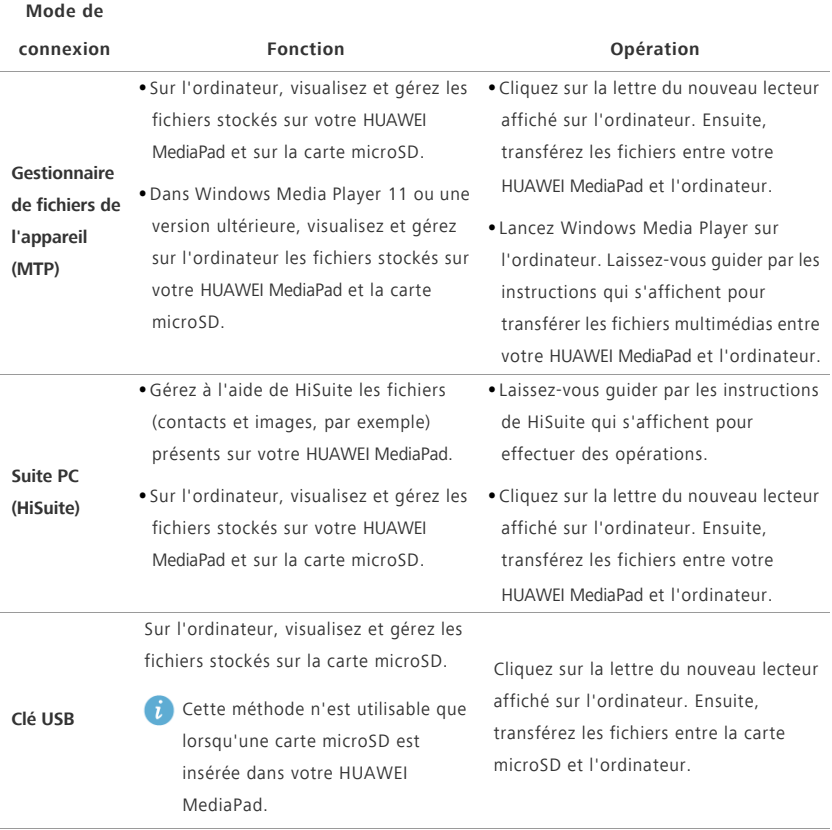

# <span id="page-37-0"></span>13 **Paramètres**

## <span id="page-37-1"></span>**Contrôle par les mouvements**

Le contrôle par les mouvements vous permet de contrôler le HUAWEI MediaPad à l'aide de mouvements simples. Pas exemple, pour mettre le téléphone en mode muet ou passer des appels rapidement ou y répondre.

- **1.** Dans l'écran d'accueil, touchez **Paramètres** > **Tout**。
- **2.** Touchez **Contrôle des mouvements**.
- **3.** Dans l'écran **Contrôle des mouvements**, sélectionnez une option et sélectionnez un mouvement pour activer cette option.

#### <span id="page-37-2"></span>**Menu flottant**

Le menu flottant contient une palette de fonctions utiles et de raccourcis qui vous permettent de lancer rapidement des outils comme l'agenda, les messages et les notes, et effectuer rapidement des fonctions basiques comme le retour à l'écran d'accueil et le nettoyage de la mémoire.

- **1.** Dans l'écran d'accueil, touchez **Paramètres** > **Tout**。
- **2.** Touchez Menu flottant pour activer le menu flottant. Dapparaîtra sur tous les écrans, excepté l'écran de verrouillage et le panneau de notification.
- **3.** Touchez **D** pour développer le menu flottant.

#### <span id="page-37-3"></span>**Définir le délai d'extinction de l'écran**

Vous pouvez définir le délai au bout duquel votre HUAWEI MediaPad éteint automatiquement l'écran pour économiser de l'énergie.

- **1.** Dans l'écran d'accueil, touchez **Paramètres** > **Tout** > **Affichage** > **Veille**.
- **2.** Choisissez un délai d'extinction.

#### <span id="page-37-4"></span>**Définir un verrouillage d'écran**

**1.** Dans l'écran d'accueil, touchez **Paramètres** > **Sécurité** > **Verrouillage de l'écran**.

**2.** Sélectionnez une méthode de verrouillage et laissez-vous guider par les instructions qui s'affichent. Lorsqu'un verrouillage de l'écran est défini, si votre HUAWEI MediaPad est inactif pendant la période de temps qui a été spécifiée, son écran se verrouille automatiquement. Vous pouvez également appuyer sur touche Marche/Arrêt pour verrouiller l'écran.

### <span id="page-38-0"></span>**Régler le volume**

Vous pouvez régler le volume de la sonnerie, des fichiers multimédias, des alarmes et des notifications.

- **1.** Dans l'écran d'accueil, touchez **Paramètres** > **Son** > **Volume**.
- **2.** Faites glisser le curseur vers la gauche ou vers la droite pour régler le volume.

Vous pouvez également utiliser les touches de volume pour régler le volume des applications en cours d'exécution.

### <span id="page-38-1"></span>**Activer le mode d'économie d'énergie**

- **1.** Dans l'écran d'accueil, touchez **Paramètres** > **Tout** > **Économie d'énergie**.
- **2.** Touchez **Smart**,**Endurant** ou **Normal** pour que votre HUAWEI MediaPad passe en mode d'économie d'énergie.

## <span id="page-38-2"></span>**Vérifier l'état de la mémoire**

Avant de déplacer un fichier de taille importante vers la mémoire de stockage interne ou vers la carte microSD de votre HUAWEI MediaPad, vérifiez l'espace disponible sur la mémoire ou sur la carte.

- **1.** Dans l'écran d'accueil, touchez **Paramètres** > **Tout**.
- **2.** Touchez **Stockage** pour visualiser l'état de la mémoire.

#### <span id="page-38-3"></span>**Régler la date et l'heure**

- **1.** Dans l'écran d'accueil, touchez **Paramètres** > **Tout** > **Date et heure**.
- **2.** Désélectionnez la case **Date/Heure automatique**.
- **3.** Laissez vous guider par les instructions qui s'affichent pour régler la date et l'heure.
	- Si votre HUAWEI MediaPad est configuré pour mettre à jour automatiquement la date et l'heure, il se procure celles-ci du réseau et les actualise en fonction de votre fuseau horaire. Dans ce cas, vous ne pouvez pas modifier manuellement le fuseau horaire, la date ou l'heure affichés sur

votre HUAWEI MediaPad.

#### <span id="page-39-0"></span>**Verrouiller une carte microSD**

Pour empêcher la fuite des informations présentes sur une carte microSD, vous pouvez verrouiller cette carte à l'aide de votre HUAWEI MediaPad. Lorsqu'une carte microSD est utilisée pour la première fois sur un autre appareil, pour être reconnue, la carte doit pouvoir être authentifiée par mot de passe.

- **A** •Les cartes microSD de certaines marques ne prennent pas en charge le verrouillage microSD. Des exceptions risquent de se produire lorsque vous tentez de verrouiller ou déverrouiller ces cartes microSD. Il est recommandé de sauvegarder les données d'une carte microSD avant de la verrouiller.
	- **•**Un appareil qui ne prend pas en charge le verrouillage microSD ne pourra pas reconnaître une carte microSD verrouillée.
	- **•**Veillez à ne pas oublier le mot de passe de la carte microSD. Si vous oubliez ce mot de passe, la seule possibilité est d'appliquer les instructions qui s'affichent pour forcer l'effacement du mot de passe et la suppression des données présentes sur la carte microSD. Le mot de passe de la carte microSD ne sera pas effacé par le formatage d'une carte microSD verrouillée.
- **1.** Dans l'écran d'accueil, touchez **Paramètres** > **Tout** > **Sécurité** > **Verrouillage de la carte SD**.
- **2.** Sélectionnez **Verrouiller la carte SD** et laissez-vous guider par les instructions qui s'affichent pour définir le mot de passe.

Désélectionner **Verrouiller la carte SD** effacera le mot de passe d'une carte microSD.

#### <span id="page-39-1"></span>**Formater une carte microSD**

- Sauvegardez les données importantes avant de formater une carte microSD.
- **1.** Dans l'écran d'accueil, touchez **Paramètres** > **Tout**.
- **2.** Touchez **Stockage** > **Effacer la carte SD**.

#### <span id="page-39-2"></span>**Restauration des paramètres d'usine**

La restauration des paramètres d'usine de votre HUAWEI MediaPad efface toutes vos données

personnelles, y compris les informations concernant vos comptes, vos paramètres système et d'applications, ainsi que toutes les applications installées. Avant de restaurer les paramètres d'usine, sauvegardez les données importantes présentes sur votre HUAWEI MediaPad.

- **1.** Dans l'écran d'accueil, touchez **Paramètres** > **Tout** > **Sauvegarder et réinitialiser**.
- **2.** Touchez **Restaurer valeurs d'usine** et laissez-vous guider par les instructions qui s'affichent pour sauvegarder les données ou directement restaurer les paramètres d'usine.

#### <span id="page-40-0"></span>**Mettre à jour votre HUAWEI MediaPad**

- **Caudion •** La mise à jour de votre HUAWEI MediaPad risque d'effacer toutes ses données. Sauvegardez les données importantes avant de mettre à jour votre HUAWEI MediaPad.
	- **•**Si vous utilisez un logiciel non autorisé pour mettre à jour le système, la mise à jour risque d'échouer ou vous pouvez être victime de fuite de vos informations personnelles. Mettez à jour votre HUAWEI MediaPad en ligne ou en utilisant un logiciel autorisé.
- **1.** Dans l'écran d'accueil, touchez **Applis Cloud** > **Mise à jour système** pour visualiser les informations système.
- **2.** Touchez **Mise à jour en ligne** pour télécharger et installer des mises à jour depuis un serveur Huawei, ou touchez **MAJ locale** pour mettre à jour en local votre HUAWEI MediaPad.
	- Si vous choisissez d'effectuer une mise à jour en local de votre HUAWEI MediaPad, lisez attentivement le guide qui accompagne le package de mises à jour.

# <span id="page-41-0"></span>14 **Renseignements personnels et sécurité des données**

L'utilisation de certaines fonctions ou applications tierces sur votre appareil pourrait entraîner la perte ou la mise à disposition de vos renseignements personnels à d'autres personnes. Plusieurs mesures sont recommandées pour vous aider à protéger vos renseignements personnels et confidentiels.

- Gardez votre appareil dans un endroit sûr pour empêcher toute utilisation non autorisée.
- Réglez l'écran de votre appareil sur verrouillage automatique et créez un mot de passe ou un motif de déverrouillage pour l'ouvrir.
- Sauvegardez régulièrement les renseignements personnels contenus sur votre carte SIM/UIM et carte mémoire, ou stockés dans la mémoire de votre appareil. Si vous changez d'appareil, assurezvous de transférer ou de supprimer toutes les données personnelles contenues sur votre ancien appareil.
- Si vous êtes inquiet au sujet des virus lorsque vous recevez des messages ou des courriels d'un inconnu, supprimez-les sans les ouvrir.
- Si vous utilisez votre appareil pour naviguer sur Internet, évitez les sites Web qui pourraient poser un risque de sécurité, afin de prévenir tout risque d'appropriation de vos renseignements personnels.
- Si vous utilisez les services tels que le Wi-Fi ou Bluetooth, créez des mots de passe pour ces services afin de prévenir tout accès non autorisé. Lorsque ces services ne sont pas en utilisation, désactivezles.
- Installez, et maintenez à jour, un logiciel de sécurité et effectuez régulièrement des scans à la recherche de virus.
- Assurez-vous d'obtenir des applications tierces à partir de sources légitimes. Les applications tierces téléchargées doivent être scannées à la recherche des virus.
- Installez un logiciel de sécurité ou les correctifs publiés par Huawei ou les fournisseurs d'applications tierces.
- Certaines applications exigent et transmettent des informations de localisation. En conséquence, une partie tierce peut être en mesure de partager vos informations de localisation.
- Votre appareil peut fournir des informations de détection et de diagnostic aux fournisseurs d'applications tierces. Les fournisseurs tiers utilisent cette information pour améliorer leurs produits et services.

**•** Si vous souhaitez obtenir plus d'informations au sujet de la sécurité de vos informations et données personnelles, veuillez contacter : mobile@huawei.com.

# <span id="page-43-0"></span>15 **Mention légale**

#### **Copyright © Huawei Technologies Co., Ltd. 2014. Tous droits réservés.**

Aucune partie de ce manuel ne peut être reproduite ou transmise dans toute forme ou par tout moyen que ce soit sans accord préalable par écrit de Huawei Technologies Co., Ltd. et de ses affiliés (« Huawei »).

Le produit décrit dans ce manuel peut inclure des logiciels sous licence de Huawei et d'éventuels concédants. Les clients ne peuvent en aucun cas reproduire, distribuer, modifier, décompiler, désassembler, décrypter, extraire, faire de l'ingénierie inversée, louer ou transférer ledit logiciel, ni en accorder des sous-licences d'utilisation, sauf si la législation en vigueur interdit ces restrictions ou si ces actions sont approuvées par les détenteurs des droits d'auteur concernés.

#### **Marques de commerce et autorisations**

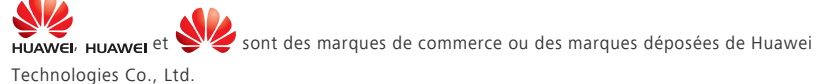

Android™ est une marque commerciale de Google Inc.

LTE est une marque de commerce de ETSI.

Le nom et les logos *Bluetooth*® sont des marques déposées *Bluetooth SIG, Inc.* et toute utilisation de ces marques par Huawei Technologies Co., Ltd. est effectuée sous licence.

Les autres marques de commerce, produits, services ou noms d'entreprise mentionnés appartiennent à leurs propriétaires respectifs.

#### **Avis**

Certaines caractéristiques du produit et certains accessoires décrits dans le présent manuel dépendent du logiciel installé, de ses capacités et des paramètres du réseau local. Par conséquent, ils peuvent ne pas être activés ou être limités par les opérateurs de réseaux locaux ou par les prestataires de services réseau.

De ce fait, les descriptions de ce manuel peuvent ne pas correspondre exactement au produit ou aux accessoires achetés.

Huawei se réserve le droit de changer ou de modifier les informations ou spécifications de ce manuel sans préavis et sans obligation.

#### **Déclaration concernant les logiciels tiers**

Huawei ne détient aucun droit de propriété intellectuelle sur les logiciels ou applications tiers fournis avec ce produit. Par conséquent, Huawei n'accorde aucune garantie pour les logiciels et les

applications tiers. En outre, Huawei ne délivre pas d'assistance aux clients qui utilisent des logiciels ou des applications tiers et n'est pas responsable de leur fonctionnement et de leur performance. Ces services tiers peuvent être interrompus ou résiliés à tout moment et Huawei ne garantit pas la disponibilité des contenus ou services. Le contenu et les services sont fournis par des opérateurs tiers via le réseau ou des outils de transmission qui échappent au contrôle de Huawei. Sous réserve des dispositions de la législation en vigueur, il est explicitement indiqué que Huawei ne procède à aucune indemnisation au titre des services rendus par les fournisseurs de services tiers, de l'interruption ou de la résiliation du contenu ou des services tiers et n'en sera nullement responsable.

Huawei ne pourra être tenu responsable de la légalité, de la qualité ou de tout autre aspect des logiciels installés sur ce produit, du chargement ou du téléchargement de contenus tiers, notamment les textes, images, vidéos ou logiciels. Les clients sont responsables des conséquences indésirables, dont l'incompatibilité entre le logiciel et le produit pouvant résulter de l'installation d'un logiciel ou d'un logiciel intégré tiers chargé ou téléchargé.

Ce produit a été développé pour la plate-forme libre Android™. Huawei a opéré les modifications nécessaires sur la plate-forme. Par conséquent, le produit ne prend pas en charge toutes les fonctions de la plate-forme Android standard et peut être incompatible avec le logiciel tiers. Huawei n'offre aucune garantie ou représentation en lien avec cette compatibilité et exclut explicitement toute implication en rapport avec ce surjet.

#### **AVIS DE NON-RESPONSABILITÉ**

LES INFORMATIONS DE CE MANUEL SONT FOURNIES « TELLES QUELLES ». SAUF EXIGENCES DES LOIS EN VIGUEUR, AUCUNE GARANTIE, EXPRESSE OU IMPLICITE, N'EST FAITE EN CE QUI CONCERNE LA PRÉCISION, LA FIABILITÉ OU LE CONTENU DU PRÉSENT MANUEL, Y COMPRIS LES GARANTIES IMPLICITES DE QUALITÉ MARCHANDE ET D'ADÉQUATION À UNE FIN PARTICULIÈRE. DANS LES LIMITES PRÉVUES PAR LA LOI EN VIGUEUR, HUAWEI NE POURRA EN AUCUN CAS ÊTRE TENU RESPONSABLE DE DOMMAGES SPÉCIFIQUES, CONNEXES, INDIRECTS OU CONSÉCUTIFS, OU DE PERTES DE PROFIT, DE REVENU DE L'ENTREPRISE, DE DONNÉES, DE CLIENTÈLE OU D'ÉCONOMIES ; QUE CES ÉLÉMENTS SOIENT PRÉVISIBLES OU NON.

LA RESPONSABILITÉ MAXIMALE DE HUAWEI (CETTE LIMITATION NE S'APPLIQUE PAS À LA RESPONSABILITÉ DES DOMMAGES CORPORELS DANS LA MESURE OÙ LA LOI EN VIGUEUR AUTORISE CETTE LIMITATION), RÉSULTANT DE L'UTILISATION DU PRODUIT DÉCRIT DANS LE PRÉSENT DOCUMENT EST LIMITÉE AU MONTANT PAYÉ PAR LES CLIENTS À L'ACHAT DU PRODUIT.

#### **Réglementations relatives à l'importation/exportation**

Les clients doivent se conformer aux lois et aux réglementations en vigueur relatives à l'exportation et à l'importation et il leur incombe d'obtenir toutes les autorisations et licences administratives nécessaires pour l'exportation, la réexportation ou l'importation du produit mentionné dans ce manuel, y compris le logiciel et les données techniques.

#### **Politique de confidentialité**

.

Pour une meilleure compréhension de la protection des informations personnelles, référez-vous à la politique de confidentialité à l'adresse <http://consumer.huawei.com/privacy-policy>

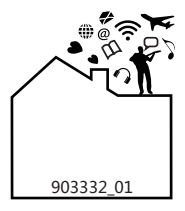